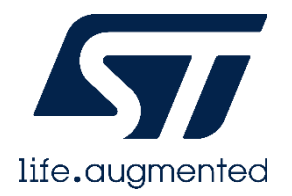

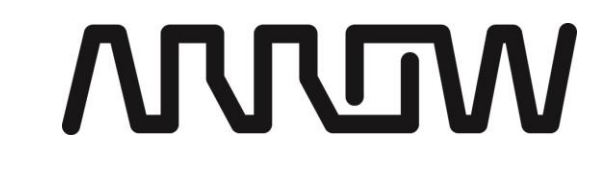

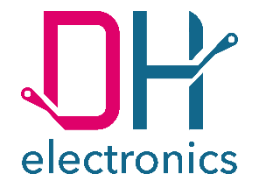

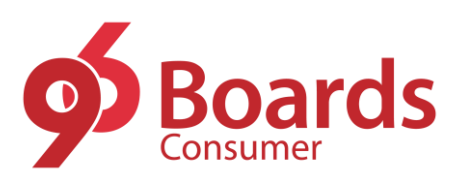

# **96Boards Avenger96 - Getting Started**

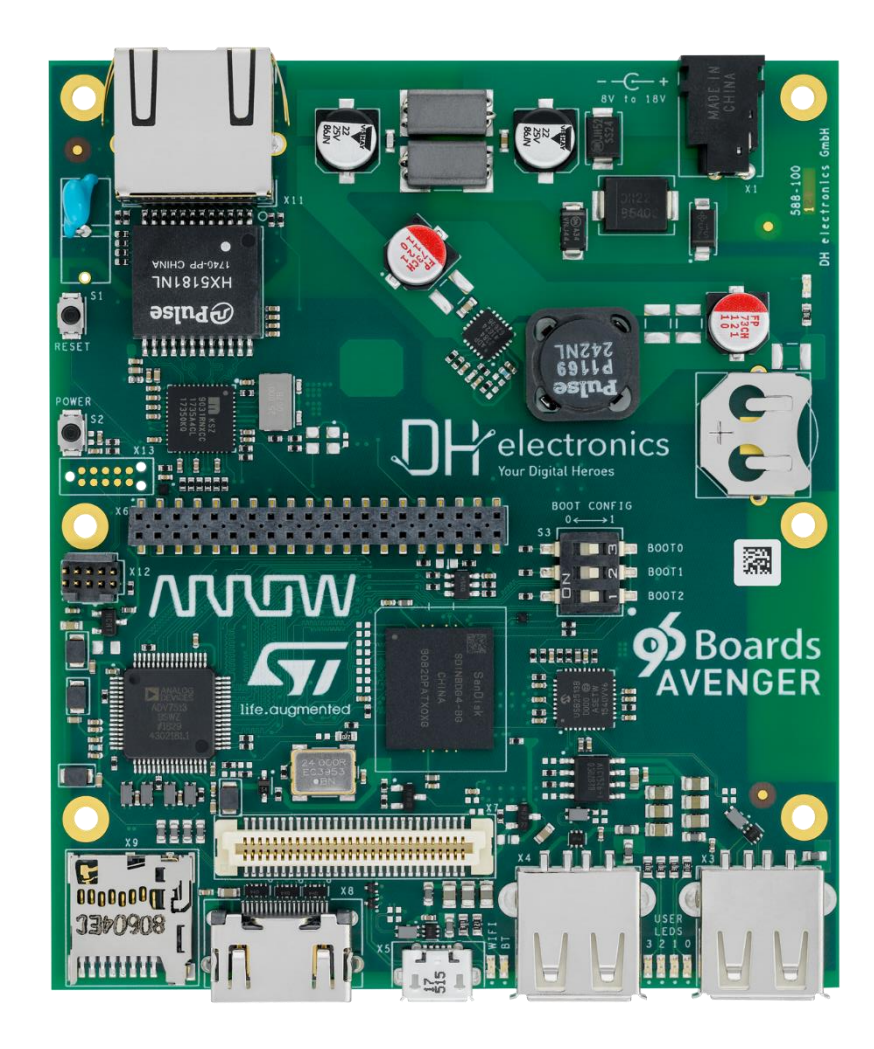

DH electronics GmbH · Am Anger 8 · 83346 Bergen · Germany

YOUR DIGITAL HEROES.

#### **History**

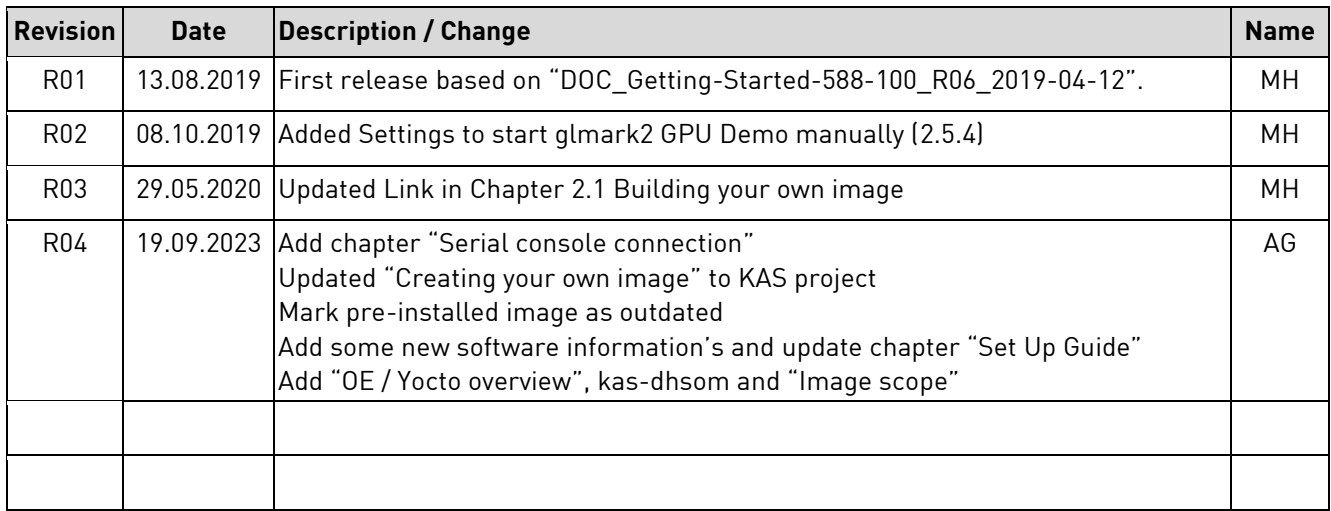

# **Summary**

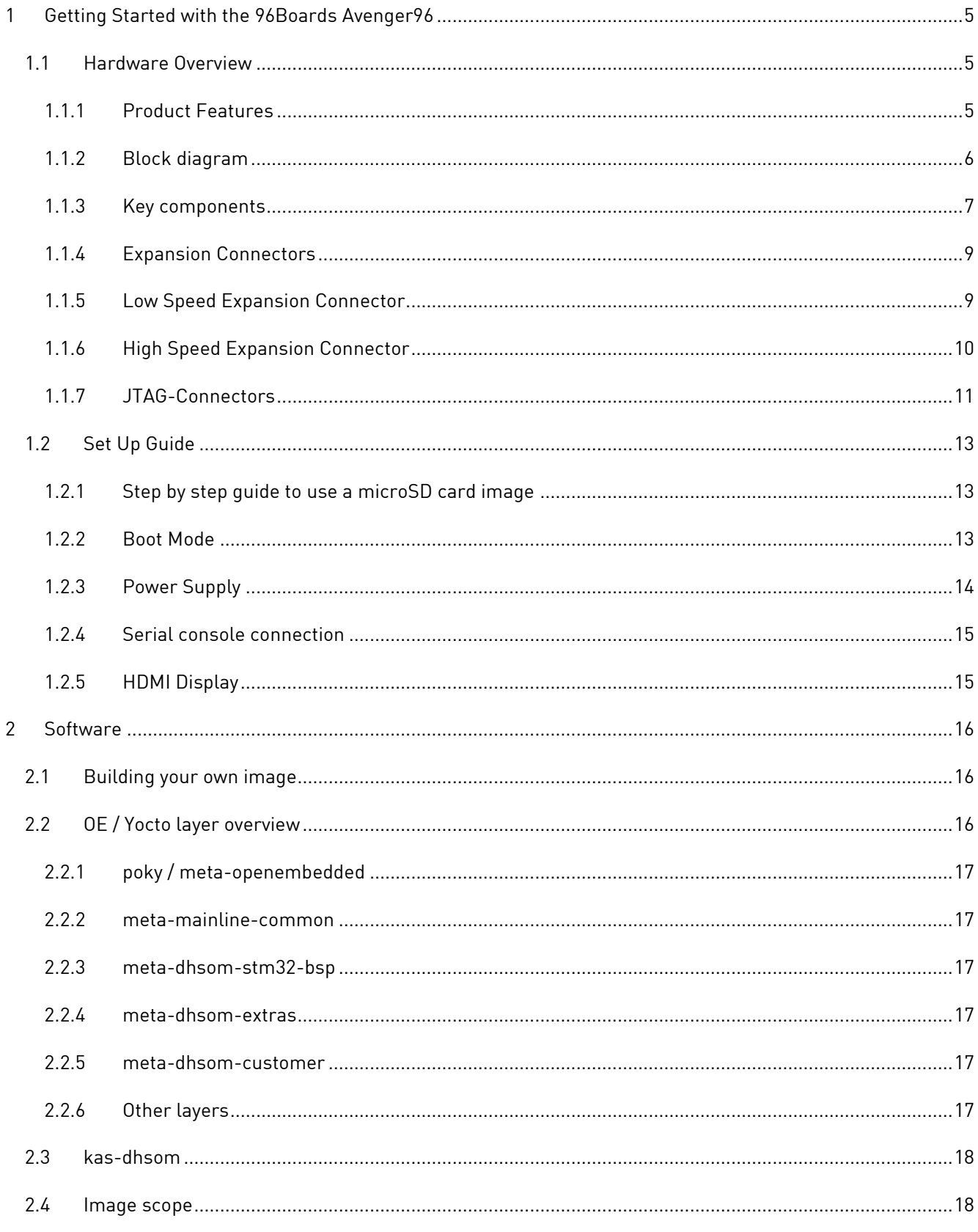

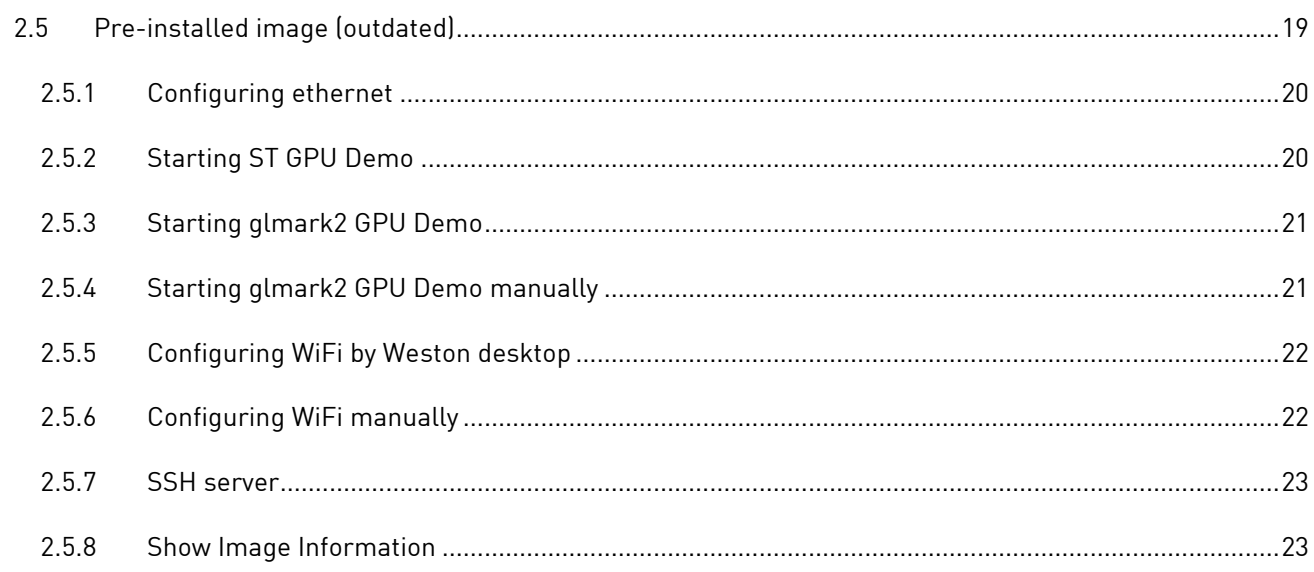

# <span id="page-4-0"></span>**1 Getting Started with the 96Boards Avenger96**

**See chapter [1.2](#page-12-0) [Set Up Guide](#page-12-0) for "How to start Linux"**

### <span id="page-4-1"></span>**1.1 Hardware Overview**

This chapter describes all features and key components of the Avenger96 board.

**Where do you get the schematics?** [https://wiki.dh-electronics.com/index.php/Avenger96#Design\\_Files](https://wiki.dh-electronics.com/index.php/Avenger96#Design_Files)

#### <span id="page-4-2"></span>**1.1.1 Product Features**

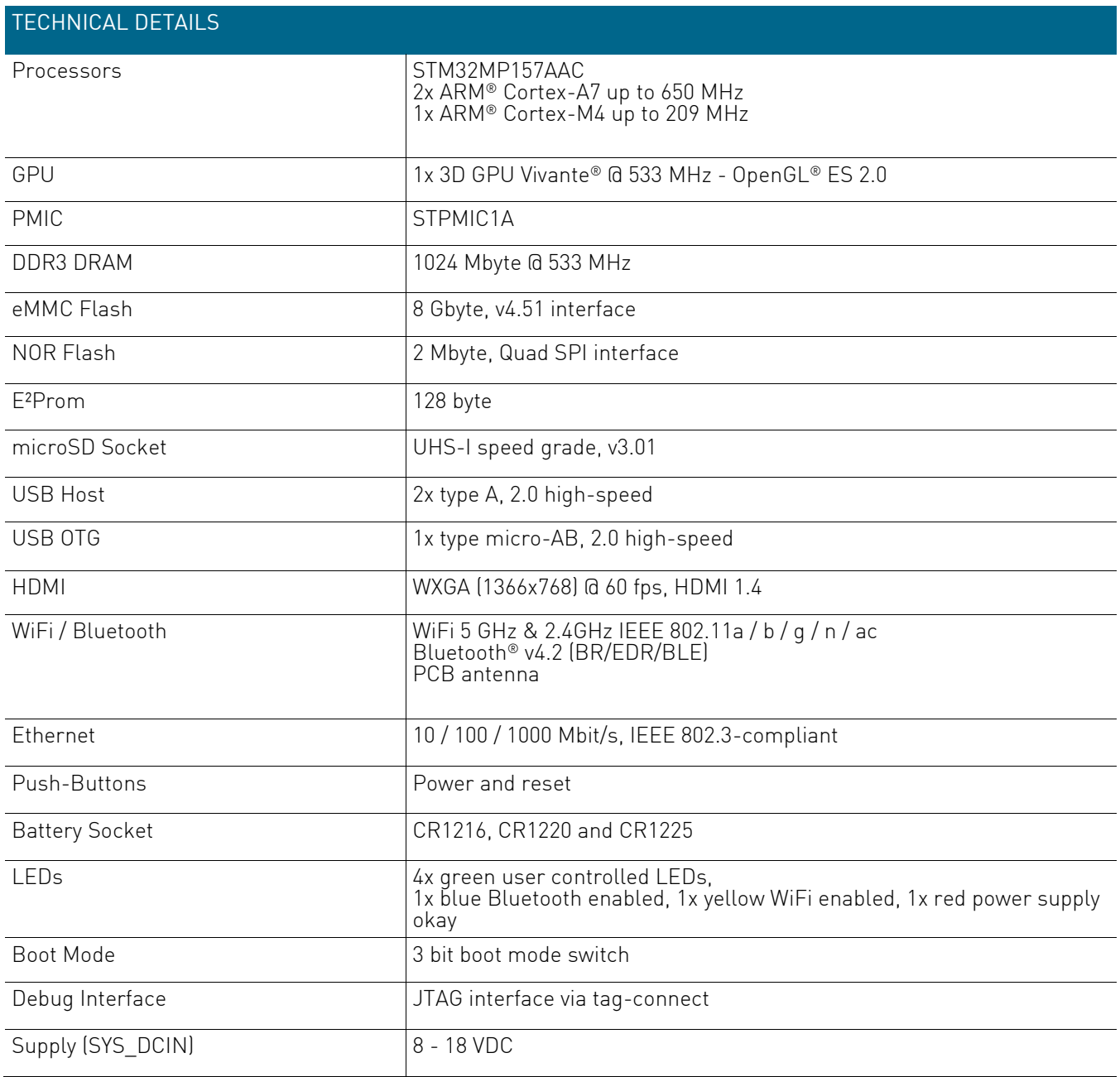

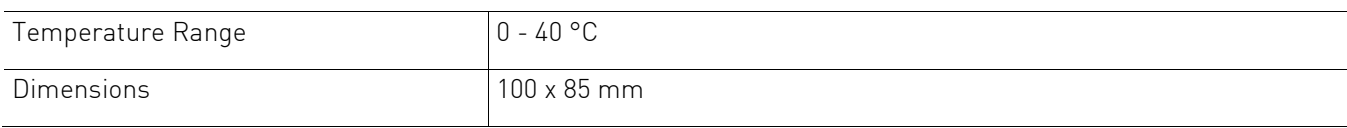

### <span id="page-5-0"></span>**1.1.2 Block diagram**

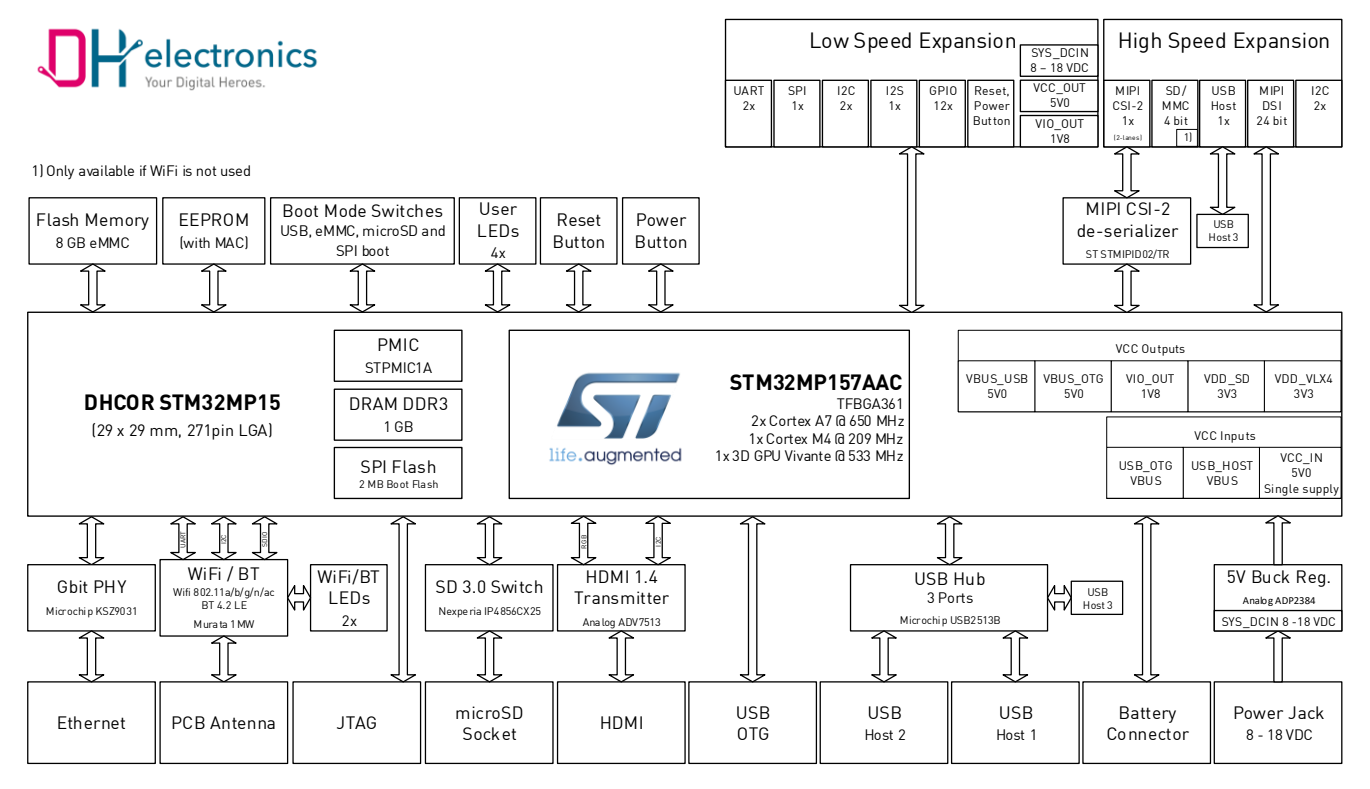

#### <span id="page-6-0"></span>**1.1.3 Key components**

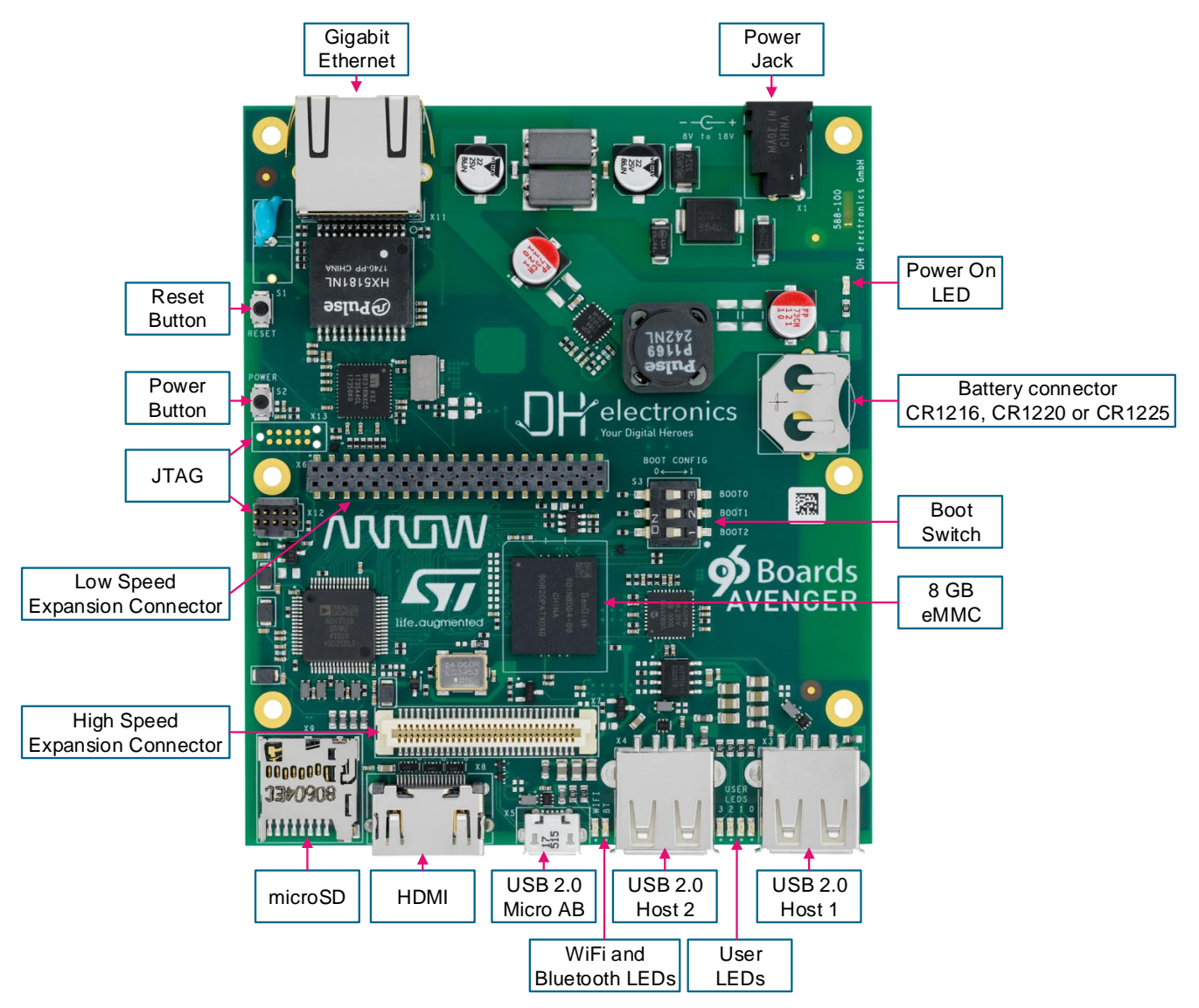

Please note:

JTAG-connector X12 is not populated. See Chapter "[1.1.7](#page-10-0) [JTAG-Connectors](#page-10-0)" for further information.

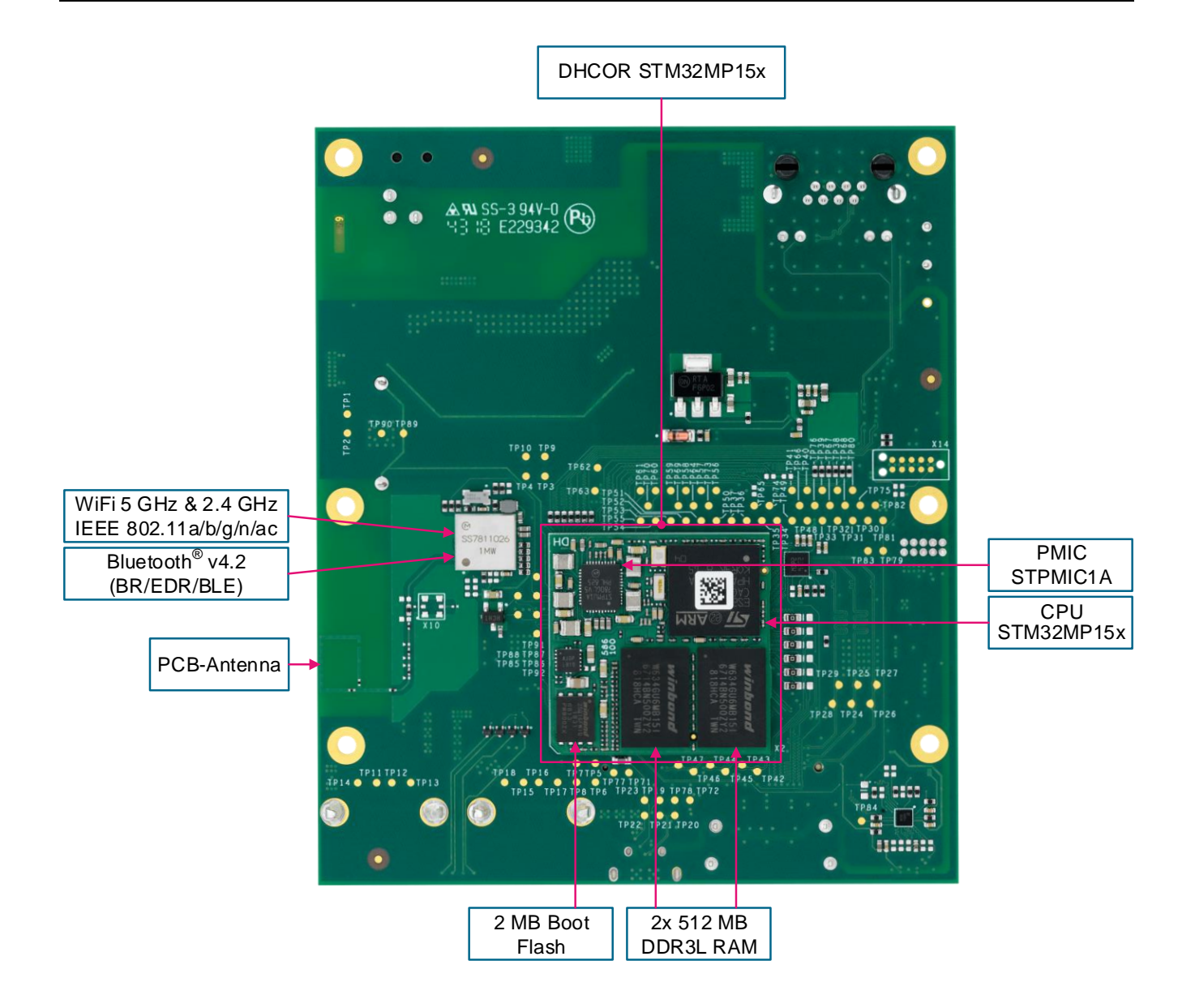

#### <span id="page-8-0"></span>**1.1.4 Expansion Connectors**

The Avenger96 has two expansion connectors which enables connection to a variety of Mezzanine boards. These boards allow to expand the interfaces of your Avenger96.

#### <span id="page-8-1"></span>**1.1.5 Low Speed Expansion Connector**

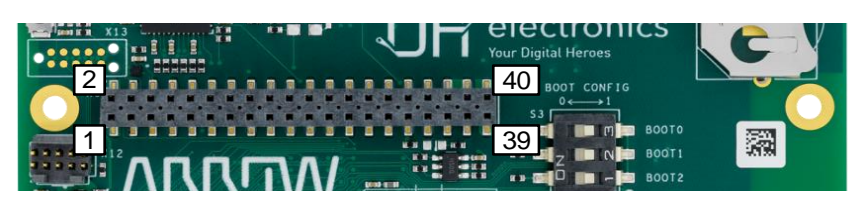

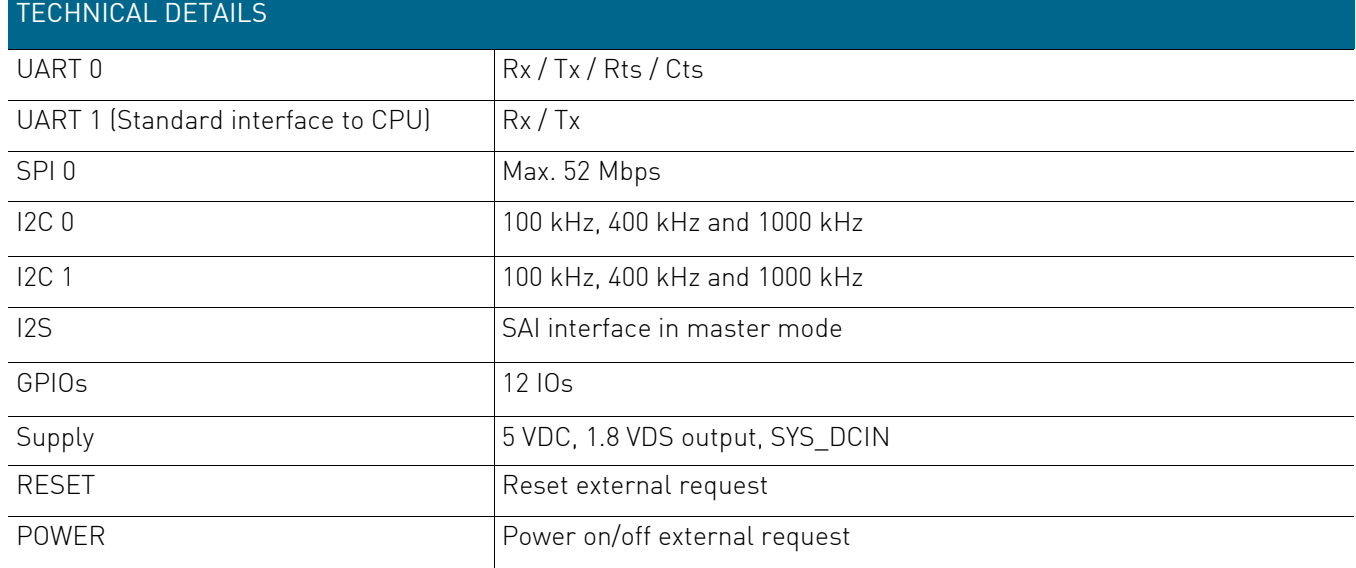

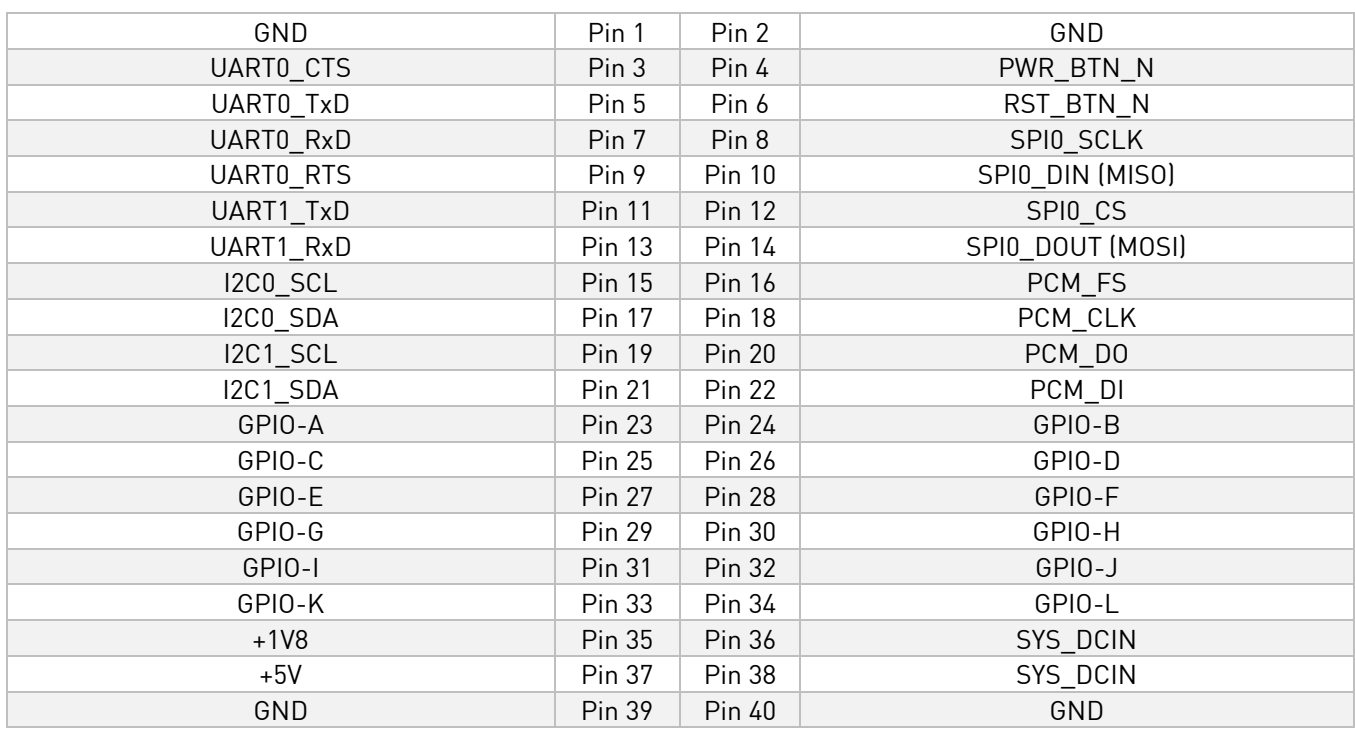

### <span id="page-9-0"></span>**1.1.6 High Speed Expansion Connector**

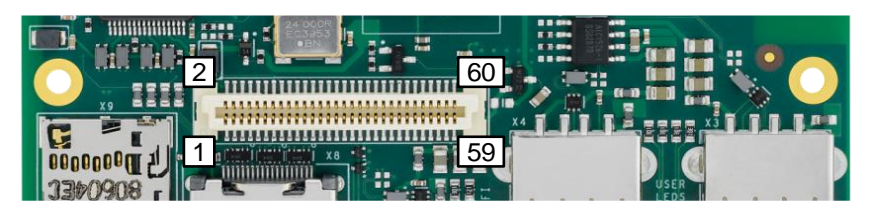

#### TECHNICAL DETAILS

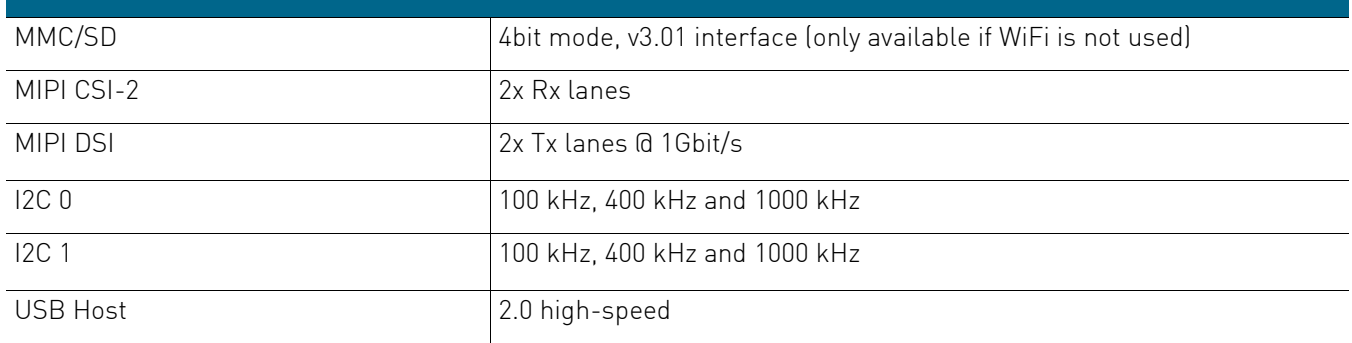

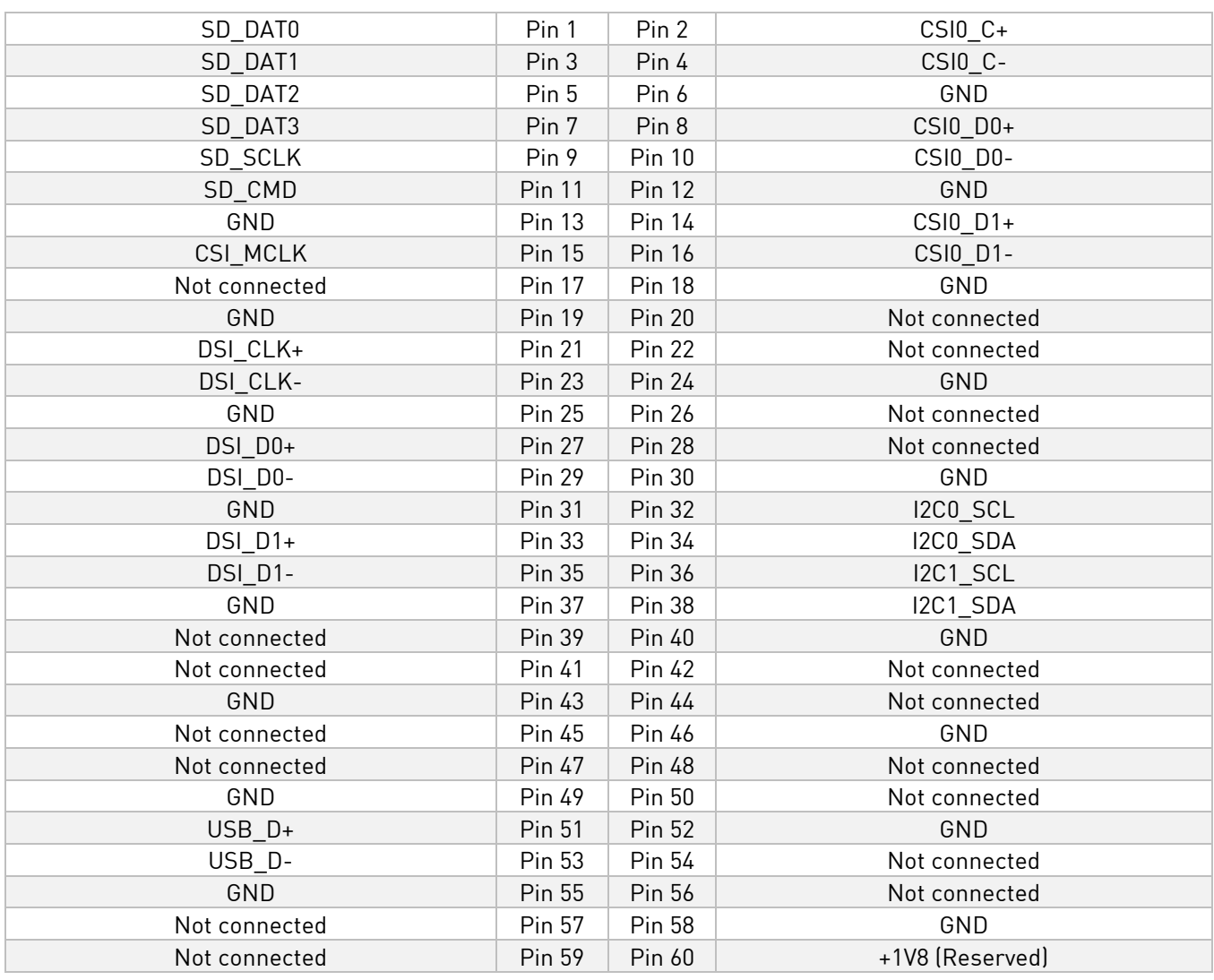

#### <span id="page-10-0"></span>**1.1.7 JTAG-Connectors**

As a standard the JTAG-connector X12 is not populated on the Avenger96, but in case JTAG is needed, there are two ways to connect to it:

#### **Tag-Connect (X13 and X14):**

The Avenger96 has a standard Tag-Connect TC2050 footprint. With this design JTAG can be accessed with a standardized TC2050-IDC-NL-Cable. In order to hold the cable in place, there is also an TC2050-CLIP available, which locks the cable to the board.

The Tag-Connect footprint is placed on the top side of the Avenger96 as well as on the bottom side. This way the connector can be used on either side of the board.

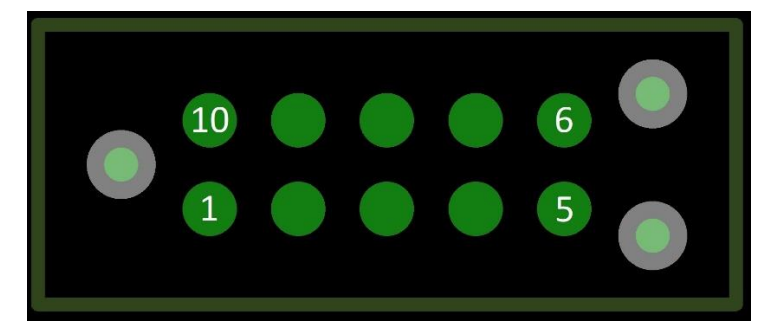

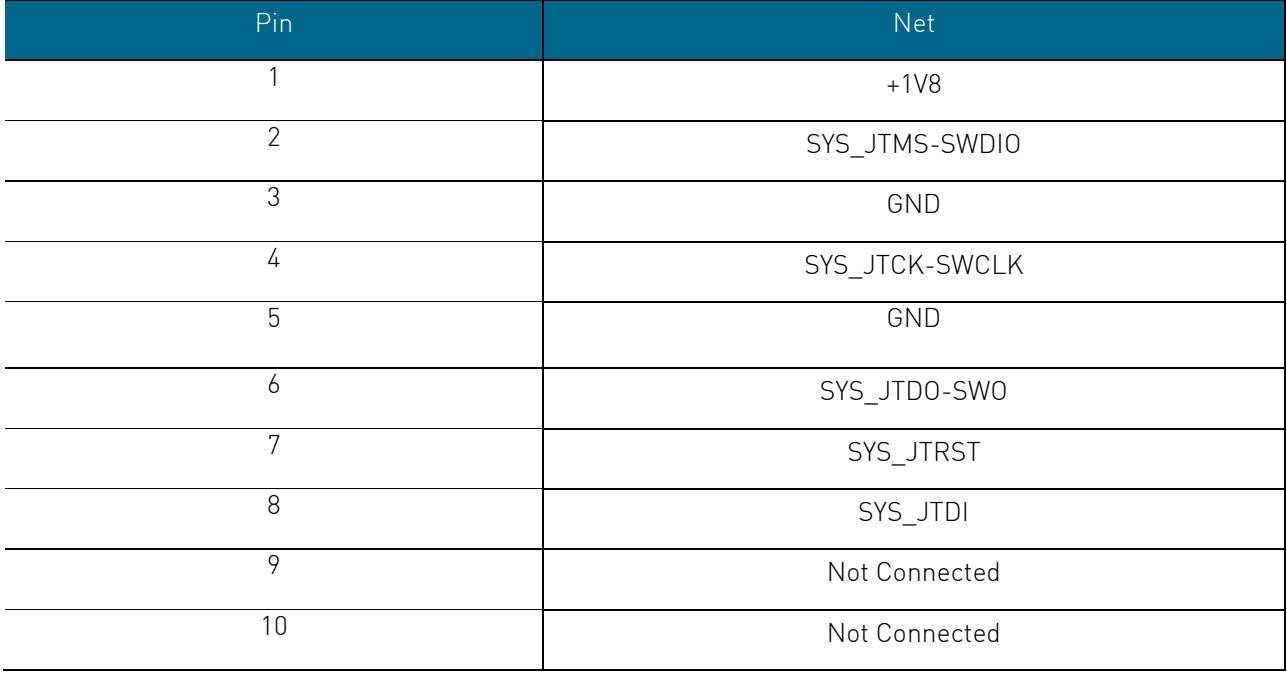

#### **JTAG-Connector (X12):**

As an alternative to Tag-Connect there is also a footprint for a 10-Pin connector which uses the standard "Cortex 10-pin 0.05" JTAG/SWD Connector Pinout".

The footprint is designed for the Samtec FTSH-105-01-F-D-K, but it is also possible to use other pin headers with the same dimensions like Mouser 855-M50-3500542, Harwin M50-3500542 or similar.

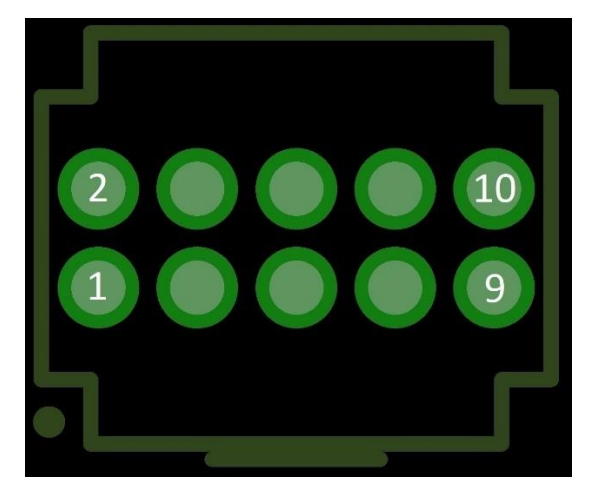

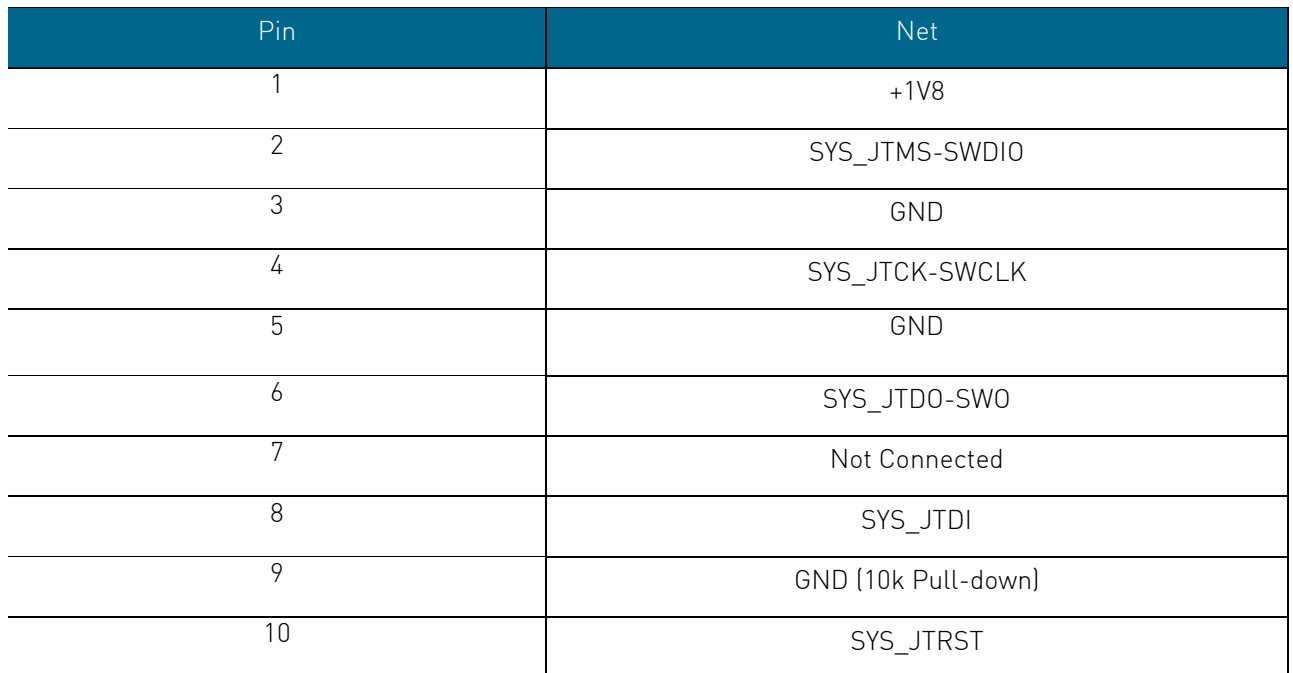

# <span id="page-12-0"></span>**1.2 Set Up Guide**

This short guide leads you through the first steps to start exploring your Avenger96.

In the box you can find the Avenger96 which comes with a pre-installed Linux on its eMMC storage as well as a bootloader installed on the NOR-Flash. **Unfortunately, the mounted version of the SoC (first engineering samples) can't boot directly from the eMMC.** In order to start the Avenger96 then, all you have to do is select the BOOT-Mode (chapter [1.2.2\)](#page-12-2) "NOR-Flash", which loads the bootloader first. Once the bootloader is running, it starts up Linux from the eMMC. This way you can make use of the eMMC as a storage for your operating system.

Alternatively, the image including the bootloader U-Boot can also be started from the **microSD card**. This is the easiest way to start your first self-build image.

**Note: The Avenger96 board comes with pre-installed (eMMC) demo image, but this image is outdated (Note: Avenger96 hardware was shipped years ago) and it is recommended to download the latest demo image (see chapter [1.2.1\)](#page-12-1) or build your own up-to-date image (see chapter [2.1\)](#page-15-0) and start from SD card.**

#### <span id="page-12-1"></span>**1.2.1 Step by step guide to use a microSD card image**

The board can be put in operation by following steps:

- 1. Download dh-image-demo binary:<https://github.com/dh-electronics/kas-dhsom/releases>
- 2. Flash the demo image to microSD card.
	- 8 Gbyte or larger capacity
	- Balena etcher tool could be used:<https://etcher.balena.io/#download-etcher>
- 3. Make sure the boot switch is set to boot from "SD-Card" (See chapter [1.2.2\)](#page-12-2). Note: Select "NOR-Flash" boot to start pre-installed image.
- 4. Connect a display via the HDMI-connector.
- 5. Connect keyboard and mouse to the host USB ports.
- 6. Connect serial adapter to access Linux console (See chapter [1.2.4\)](#page-14-0).
- 7. Connect a proper power supply (See chapter [1.2.3\)](#page-13-0).
- 8. Plug the power supply into the power socket  $\rightarrow$  Linux starts up!

#### <span id="page-12-2"></span>**1.2.2 Boot Mode**

The Avenger96 supports multiple boot options which are selected by the DIP-switch S3. To select a logical "1" a switch needs to be pushed to the right. Therefore, a logical "0" is set by pushing the switch to the left. The numeration of these pins is printed next to the switch on the circuit board.

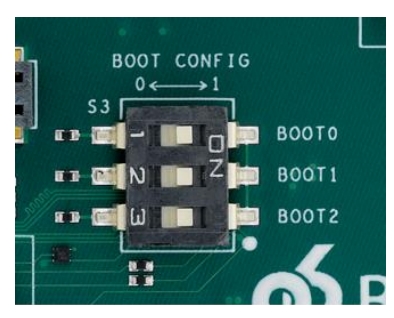

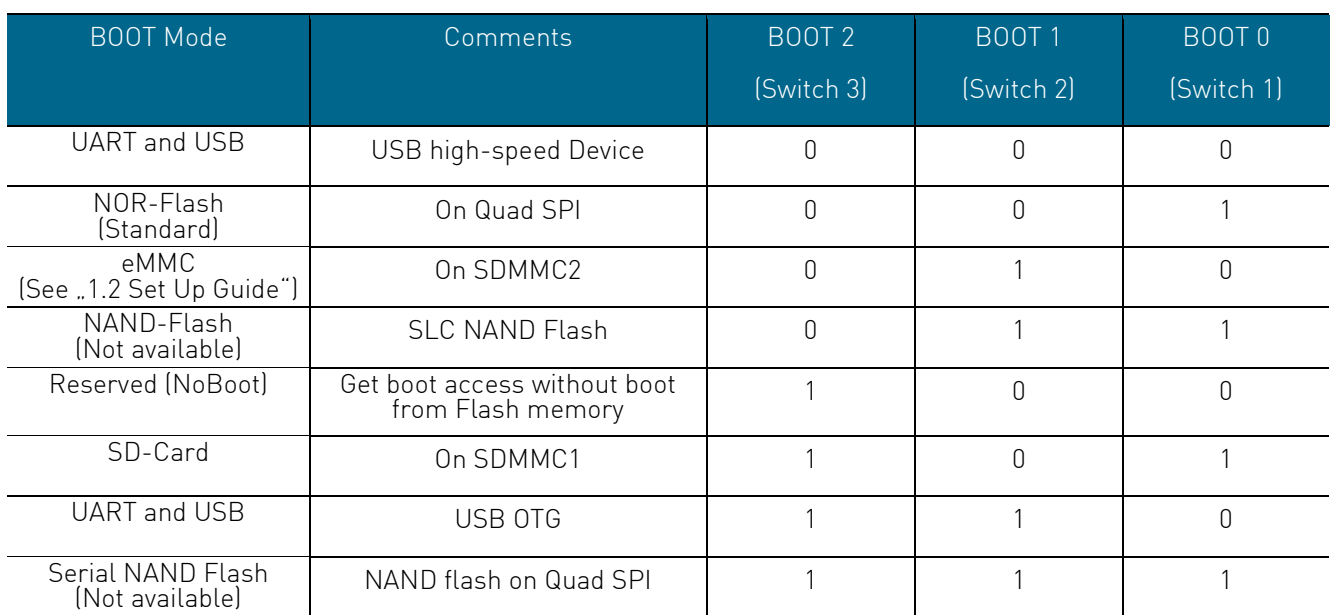

### <span id="page-13-0"></span>**1.2.3 Power Supply**

The Avenger96 is designed to work with a standard 96Boards power connector which can be found on the

96Boards website: <https://www.96boards.org/product/power/>

![](_page_13_Figure_6.jpeg)

Dimensions shown in Millimeter

Suitable power supplies are:

- Avnet AES-ACC-U96-4APWR
- **IDEAL POWER 25HK-AB-120A250-CP6**

As an alternative to these power supplies, you can also use any other power cord which has the same dimensions like shown in picture above as long as it has an output voltage between 8 V DC to 18 V DC (typically 12 V DC are used) and provides a power consumption of up to 24 W.

In case you just need the connector only, you can use a cable like this one:

<https://www.arrow.de/products/053-0198r/tensility-international>

Note: The board contains reverse polarity protection.

#### <span id="page-14-0"></span>**1.2.4 Serial console connection**

U-Boot and Linux serial access is available on the debug UART connected to pin 11 and 13 on the low-speed expansion connector (UART1 - see above). One can use the Tresor board from Arrow to connect to this UART via standard USB adapter:

<https://www.arrow.com/en/products/tresor/arrow-development-tools>

Any other USB-serial converter can be attached to the UART1 pins but care must be taken that signal levels are 1.8V CMOS.

#### <span id="page-14-1"></span>**1.2.5 HDMI Display**

The Avenger96 supports a display resolution up to WXGA (1366 x 768) at a refresh rate of 60 fps.

Therefore, you can connect your Avenger96 to any HDMI display which supports such a resolution.

As an alternative, there is also a 7" HDMI display with a capacitive touch screen designed specific for the use

with a 96Boards: <https://www.arrow.de/products/96boards-display-7/linksprite-technologies-inc>

# <span id="page-15-1"></span>**2 Software**

The Avenger96 board is completely upstreamed to mainline Linux and U-Boot.

- Kernel Device Tree name: stm32mp157a-dhcor-avenger96.dts
- U-Boot Device Tree name: stm32mp15xx-dhcor-avenger96.dts

The Board Support Package (BSP) is always based on latest LTS OE / Yocto and LTS Linux Kernel version.

### <span id="page-15-0"></span>**2.1 Building your own image**

A pre-configured OE / Yocto is provided via the kas tool, which is available on GitHub. If you want to build your own Avenger96 image, you have to follow the steps from the README.md on GitHub:

<https://github.com/dh-electronics/kas-dhsom>

### <span id="page-15-2"></span>**2.2 OE / Yocto layer overview**

![](_page_15_Figure_11.jpeg)

Yocto layers essentially consist of build instructions and definitions for devices and the entire software scope, as well as build instructions, configurations and patches for individual software packages. Build sources of the

software packages are usually not part of a Yocto layer. However, the Yocto layers reference the sources of supply repositories for the sources of the respective software packages. If configured for the build, these are downloaded within the Yocto build.

#### <span id="page-16-0"></span>**2.2.1 poky / meta-openembedded**

All Yocto projects at DH electronics are based on the "poky" layer or the "meta-openembedded" layer collection. These layers determine the basic structure of a Yocto build. The "poky" layer provides the "bitbake" tool (build tool), as well as classes for the implementation of recipes/images/machine configs, busybox and licensing documentation. The "meta-openembedded" layer collection includes numerous basic tools/features that are already "pre-installed" in classic distributions such as Debian. (e.g. systemd, network tools, text editors, window managers, multimedia tools, benchmark tools, etc.)

#### <span id="page-16-1"></span>**2.2.2 meta-mainline-common**

This layer is managed by Denx and made publicly available. This forms the basis for the implementation of the DHSOM BSPs. "meta-mainline-common" is the central adjusting screw for U-Boot, Linux Kernel and Mesa versions. For mainline-based projects, this determines which patch level of the versions is used for the build.

#### <span id="page-16-2"></span>**2.2.3 meta-dhsom-stm32-bsp**

This layer provides BSP support specifically for DHSOM standard devices. It includes respective machine configs, additional module/device-specific patches/configurations for Kernel, U-Boot, etc. that is not (yet) available mainline. As well as defining the SD card layout for wic images.

#### <span id="page-16-3"></span>**2.2.4 meta-dhsom-extras**

"meta-dhsom-extras" includes DH-specific rootfs adjustments, fine-tuning of software packages, distribution configuration and the recipe for the demo image "dh-image-demo". This layer includes support for all DHSOM modules.

#### <span id="page-16-4"></span>**2.2.5 meta-dhsom-customer**

"meta-dhsom-customer" is representative of a customer-specific layer. All changes and extensions that deviate from the DHSOM standard are defined here. This can range from an extension of the Kernel to a full customer image.

#### <span id="page-16-5"></span>**2.2.6 Other layers**

Often not all necessary tools are provided by a meta-openembedded layer. Additional open source layers are offered for appropriate support. Examples include QT5, QT6, Flutter and Chromium.

### <span id="page-17-0"></span>**2.3 kas-dhsom**

The "kas-dhsom" repository is not a Yocto layer, but an instance for defining specified Yocto configurations. "kas-dhsom" forms the central and simplified entry point for manual and CI-driven builds. It makes it possible to provide fixed configurations of Machine Config, Image Recipe and Layers in the form of YAML files (\*.yml), which only need to be called with the kas tool (from Siemens).

# <span id="page-17-1"></span>**2.4 Image scope**

Which packages are explicitly implemented in the image is determined by the respective image recipe, as well as the configuration of the machine (board-specific) and the distribution guidelines. The layers are structured hierarchically and expand or overwrite each other. This enables precise adaptation to the requirements, but also requires a corresponding definition of all the tools that are required.

Since there are no package repositories for the Yocto project, subsequent installation via a package manager is difficult or even impossible.

# <span id="page-18-0"></span>**2.5 Pre-installed image (outdated)**

**Note: The Avenger96 board comes with pre-installed (eMMC) demo image, but this image is outdated (Note: Avenger96 board hardware was shipped years ago) and it is recommended to download the latest demo image (see chapter [1.2.1\)](#page-12-1) or build your own up-to-date image (see chapter [2.1\)](#page-15-0) and start from SD card.**

The current Avenger96 "Avenger96\_v3.2\_2019-08-09" image is based on OpenSTLinux package.

**U-Boot version**: U-Boot 2018.11-stm32mp-r2

**Linux version**: Linux stm32mp1-av96 4.19.9

**Linux Distribution**: ST OpenSTLinux - Weston - (A Yocto Project Based Distro)

When Linux starts up the standard Weston desktop will appear on the display. A terminal window can be opened by clicking on the terminal icon in the down left corner:

![](_page_18_Picture_9.jpeg)

#### **Known image limitations / missing features:**

- **SAI** support
- **MIPI DSI and MIPI CSI are not yet supported**
- **HDMICEC**
- **Battery and power button**

#### <span id="page-19-0"></span>**2.5.1 Configuring ethernet**

When an ethernet cable is plugged into the RJ45 connector, autonegotiation will start automatically and the network service will try to get IP address over DHCP. The progress of network card configuration can be checked by executing:

# ifconfig eth0

When eth0 has already received IP address the network connection can be tested by

# ping google.com

#### <span id="page-19-1"></span>**2.5.2 Starting ST GPU Demo**

![](_page_19_Picture_8.jpeg)

![](_page_19_Picture_9.jpeg)

#### <span id="page-20-1"></span>**2.5.3 Starting glmark2 GPU Demo**

![](_page_20_Picture_3.jpeg)

The GPU demo glmark2 can be started and stopped with the marked button.

#### <span id="page-20-0"></span>**2.5.4 Starting glmark2 GPU Demo manually**

In case more options (e.g. different screen size) are needed, the demo can also be started manually with different settings:

First open the Terminal with the Icon on the bottom left.

#### $*$ 田

Then use the following command for showing all the options for "glmark2":

# glmark2-es2-wayland -h

Finally, all you have to do is starting it with the desired settings, like for instance in windowed mode with annotation turned on:

# glmark2-es2-wayland --size 800x600 --annotate

For displaying it in full screen, use this command:

# glmark2-es2-wayland --fullscreen --annotate

To close glmark2, all you have to do is clicking in the Terminal and cancel the current command by pressing "CTRL + C" on your keyboard. In order to cancel it while it is running in full screen, you have to switch back to the Terminal first by using the keystroke combo "CTRL + TAB" followed by "CTRL + C" to quit it.

#### <span id="page-21-0"></span>**2.5.5 Configuring WiFi by Weston desktop**

![](_page_21_Figure_3.jpeg)

#### <span id="page-21-1"></span>**2.5.6 Configuring WiFi manually**

Before configuring WiFi it is best to shut down other interfaces:

- # ifconfig eth0 down
- # ifconfig usb0 down

#### Now let's start WiFi:

- # ifconfig wlan0 up
- # iw dev wlan0 scan | grep ssid -i

The last command will list the WiFi hot spots in range. If a WiFi network uses WPA authentication the following commands will connect to it:

# cd

# cp /etc/wpa\_supplicant.conf .

# wpa\_passphrase [SSID] [passphrase] >> ./wpa\_supplicant.conf

Please insert the name of the WiFi network and the passphrase in the command above without quotes or the brackets.

Now connect to the WiFi network.

# wpa supplicant -B -Dnl80211 -iwlan0 -cwpa supplicant.conf

The connection can be checked by:

```
# iw dev wlan0 link
```
When connected to the network IP address can be requested by:

# dhclient wlan0

#### <span id="page-22-0"></span>**2.5.7 SSH server**

The pre-installed Linux automatically starts SSH server on all interfaces. One can connect to the board by exe-

cuting the following command on the PC (which has access to the same network as the Avenger96):

```
# ssh root@[IP address of board]
```
#### <span id="page-22-1"></span>**2.5.8 Show Image Information**

Show image information:

```
# cat /etc/issue
```